#### **BAB III**

### **METODE PENGEMBANGAN**

### **3.1. Perancangan Sistem dan Blok Diagram Sistem**

Perancangan sistem yang digunakan dapat dijelaskan dengan blok diagram Gambar 3.1 di bawah.

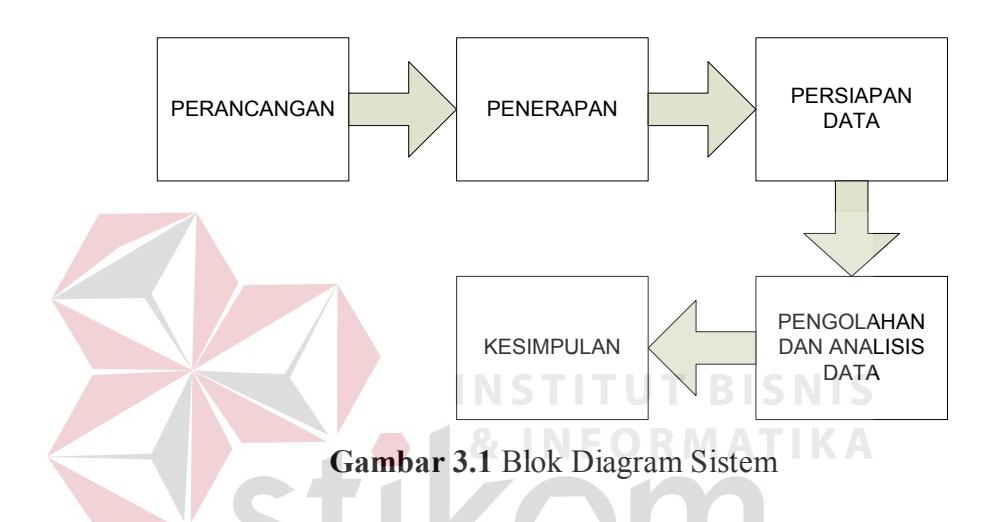

Dari Gambar 3.1 blok diagram sistem dapat diketahui cara kerja dari keseluruhan metodologi penelitian yang dilakukan. Mulai dari pembuatan arsitektur jaringan hingga hasil dari perhitungan parameter-parameter *Quality of Service* (QoS) yaitu *Delay*, *Jitter*, *Packet Loss*, Utilisasi *Bandwidth* yang kemudian dapat dianalisis masing-masing nilai QoSnya. Metode penelitian yang digunakan adalah studi kepustakaan dan analisis karakteristik lalu lintas data pada setiap tipe pengguna yaitu *Browsing*, *Gaming*, *Streaming*, dan *Download*. serta hasil nilai QoS-nya. Oleh karena itu dikumpulkanlah data dan informasi serta materi-materi dasar yang bersifat teoritis yang sesuai dengan permasalahan.

# **3.2. Arsitektur Jaringan**

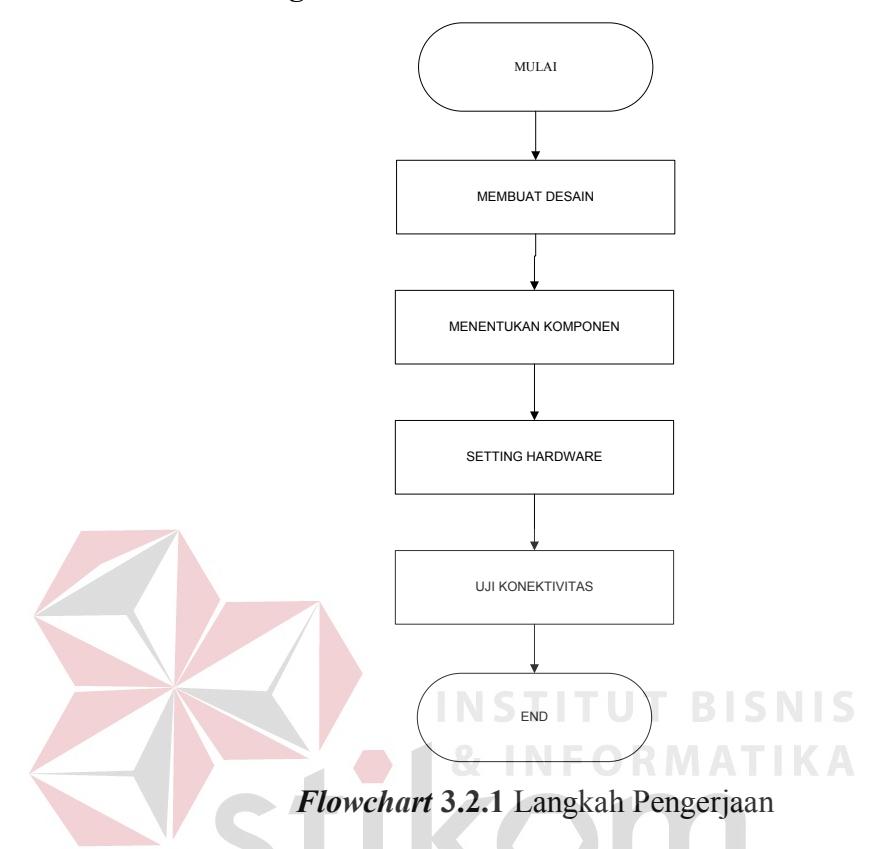

Pada tugas akhir ini sebelum membuat arsitektur jaringan, dilakukan desain arsitektur jaringan terlebih dahulu. Tujuan pembuatan arsitektur jarigan adalah agar dapat menunjang kebutuhan penelitian yang dilakukan. Dengan adanya desain arsitektur maka akan memudahkan dalam penyusunan dan penempatan komponen arsitektur jaringan, dan sekaligus memudahkan pengambilan data yang akan digunakan untuk penelitian ini. Arsitektur jaringan dapat dilihat pada Gambar 3.2.1 berikut.

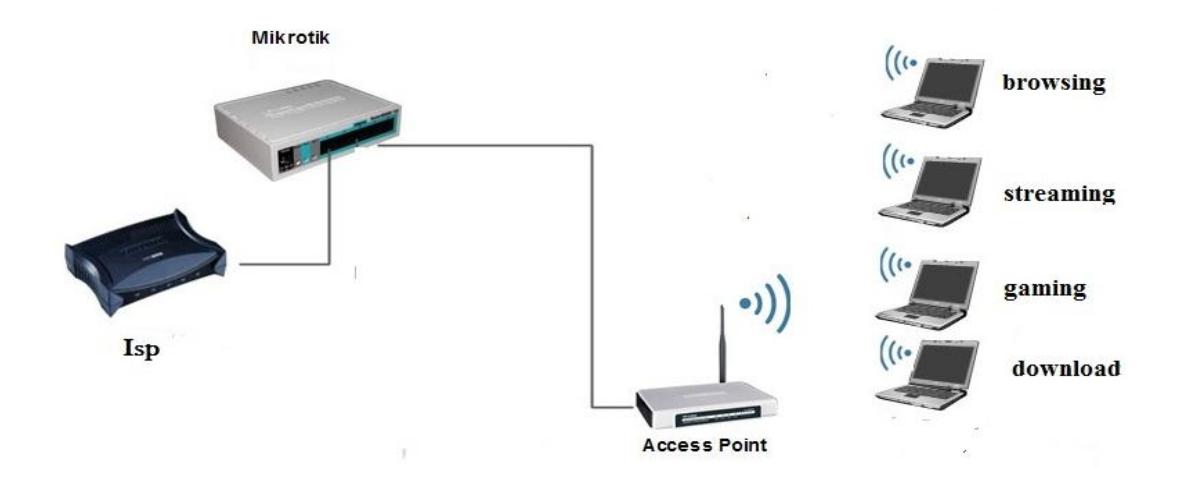

**Gambar 3.2.2** Desain Arsitektur Jaringan

Komponen yang digunakan pada desain arsitektur ini adalah :

- 1. Satu buah modem *router* dari isp dan yang digunakan sebagai sumber layanan internet.
- 2. Satu buah *router* mikrotik tipe RB750r2 *hex lite.*
- 3. Satu buah *access point* TP-LINK.
- 4. Lima buah PC *User* (laptop).

Pada Desain arsitektur jaringan ini, menggunakan *Indiehome* sebagai ISP untuk sebagai layanan internet yang terhubung pada mikrotik. Disini mikrotik digunakan sebagai pengatur lalu lintas *traffic* data pada jaringan LAN (*local area network*) ini, pada mikrotik ini semua setting yang diperlukan dilakukan disini dikarenakan mikrotil merupakan inti dari topologi ini.

Dikarenakan mikrotik seri ini tidak memiliki fitur *wireless access point* maka mikrotik disambungkan pada *access point* tambahan , *access point* yang dipakai berfungsi sebagai media transmisi kepada *user* melalui *wifi. Monitoring* dilakukan terhadap 5 PC *user,* untuk percobaan sebelum menggunakan setting yang sudah ditentukan , PC *user* langsung di *connect* kan melalui *wireless* ke modem *router* dari ISP , dan untuk percobaan menggunakan setting menggunakan *access point* TP-LINK. PC mempunyai tugas masing-masing sesuai grup yang sudah ditentukan. PC *wireshark* bertugas sebagai *monitoring* dan *capture* data dan semua itu dillakukan menggunakan aplikasi *wireshark*.

### **3.3 Pengaturan mikrotik**

Pengaturan mikrotik sangat diperlukan dalam percobaan kali ini, Karena mikrotik yang baru dibeli akan berpengaturan *default* atau pengaturan awal pabrik dengan setting yang mungkin tidak sesuai dengan keinginan kita. Maka dari itu perlu dilakukan pengaturan karena mikrotik memiliki banyak fungsi, pengaturan dilakukan sesuai dengan yang dibutuhkan yaitu manajemen *bandwidth*. Manajemen *bandwidth* meliputi, pengaturan *firewall* yaitu *mangle* dan *Layer*7, sebagai tanda untuk paket yang masuk dan keluar. *Queue tree* dan *Queue types* sebagai pembatas *bandwidth* dan dalam 2 macam *Queue* ini terdapat setting *burst bandwidth* sebagai pengguna *browsing* untuk peningkatan *bandwidth* di detik awal-awal.

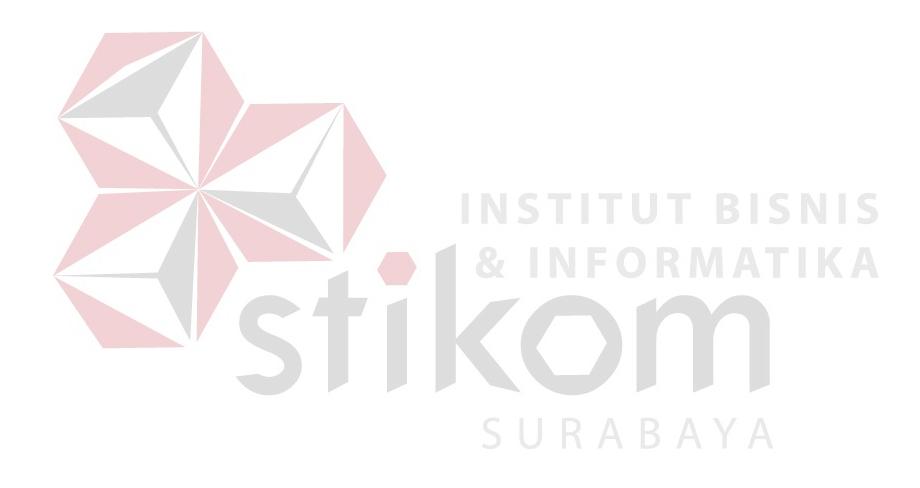

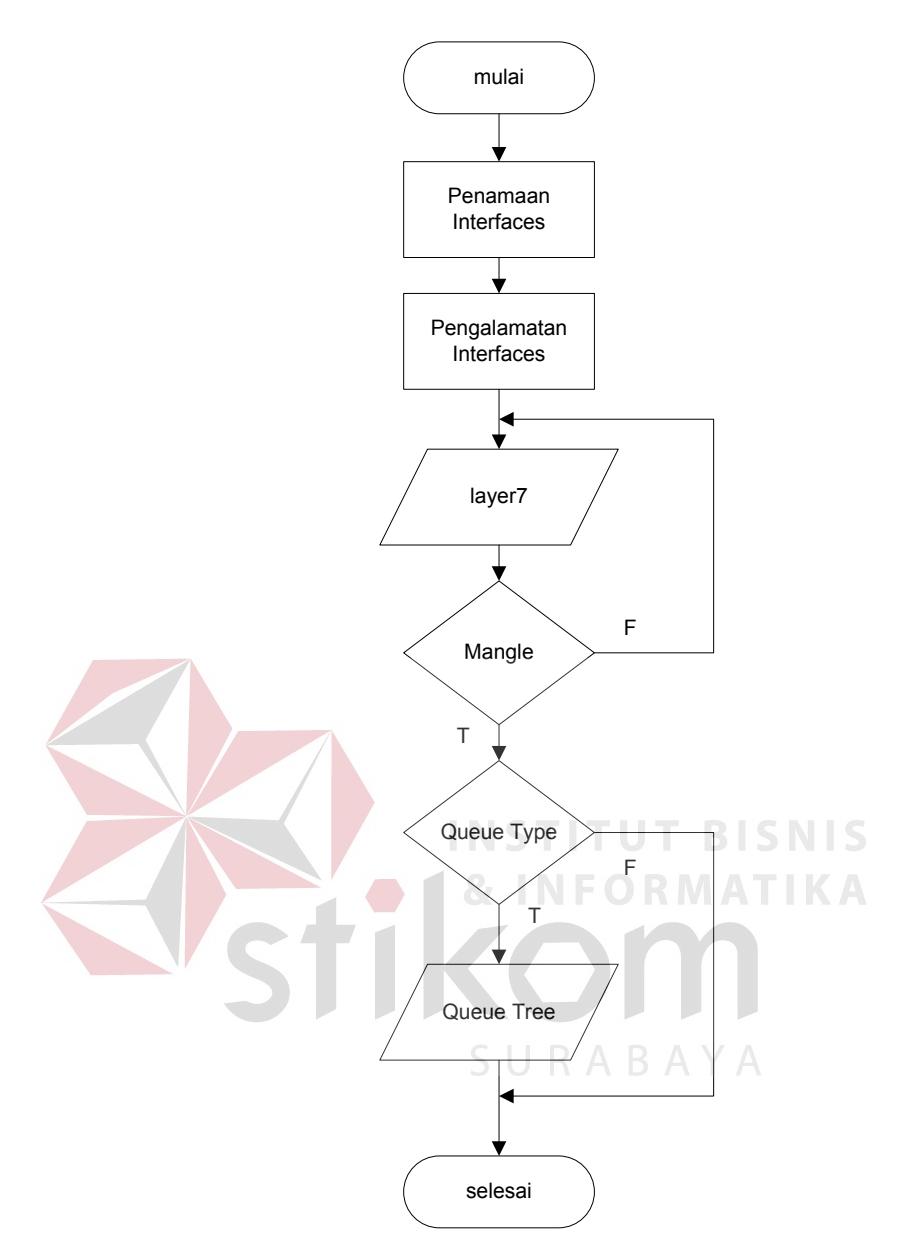

*Flowchart* **3.3** Langkah Pengaturan Mikrotik

1) Langkah pertama yang dilakukan adalah penamaan *interfaces*, langkah tersebut digunakan sebagai langkah awal agar tidak terjadi kebingungan untuk pengaturan yang berikut nya. Karena *default* yang ada dinamai *either* itu menyebabkan bingung *port* mana yang digunakan , tapi jika tidak dilakukan juga tidak berpengaruh pada settingan, penamaan yang dilakukan seperti pada Gambar 3.3.1

|                                                           | Interface List       |  |         |                                       |  |        |     |             |               |    |          | $\square$ $\times$          |
|-----------------------------------------------------------|----------------------|--|---------|---------------------------------------|--|--------|-----|-------------|---------------|----|----------|-----------------------------|
|                                                           | Interface<br>Ethemet |  |         | EoIP Tunnel IP Tunnel GRE Tunnel VLAN |  |        |     | <b>VRRP</b> | Bonding   LTE |    |          |                             |
| $\overline{\texttt{Y}}$<br>╋╺<br>僵<br>33<br>◇<br>$\equiv$ |                      |  |         |                                       |  |        |     |             |               |    |          | Find                        |
|                                                           | Name                 |  | Type    |                                       |  | L2 MTU | ∣Tx |             |               | Rx |          | Tx Pad $\blacktriangledown$ |
|                                                           | ⊀ >ether2            |  | Ethemet |                                       |  | 1598   |     |             | 0 bps         |    | 0 bps    |                             |
|                                                           | <b>⊀≯</b> ether4     |  | Ethemet |                                       |  | 1598   |     |             | 0 bps         |    | 0 bps    |                             |
| R                                                         | <b>◆ &gt;hotspot</b> |  | Ethemet |                                       |  | 1598   |     |             | 0 bps         |    | 0 bps    |                             |
| R                                                         | <b>⊀≯intemet</b>     |  | Ethemet |                                       |  | 1598   |     |             | 0 bps         |    | 0 bps    |                             |
| R                                                         | **lokal              |  | Ethemet |                                       |  | 1598   |     |             | 55.2 kbps     |    | 4.9 kbps |                             |

**Gambar 3.3.1** *Interfaces List*

*Interfaces* internet adalah *port* yang digunakan untuk komunikasi dari ISP ke mikrotik, *port* ini harus menggunakan *port* pertama pada jenis mikrotik ini. *Interfaces* lokal adalah *port* yang digunakan sebagai *port* untuk melakukan setting dan jaringan lokal sedangkan *interface hotspot* adalah *port* yang dihubungkan ke *access point*, dan juga sebagai *port* yang digunakan *user* melalui *access point*.

2) Langkah kedua yang dilakukan adalah pengalamatan IP, yang dilakukan pada menu *Address List* di mikrotik seperti Gambar 3.3.2

| ÷ | X.                                               | $\Delta$<br>Æ  |                  | Find |
|---|--------------------------------------------------|----------------|------------------|------|
|   | <b>Address</b><br>十二十 172.18.98.1/23 172.18.98.0 | <b>Network</b> | Interface        |      |
|   | ☆ 192.168.98.1/ 192.168.98.0                     |                | hotspot<br>lokal |      |
| D | 令192.168.100.2 192.168.100.0                     |                | intemet          |      |
|   |                                                  |                |                  |      |
|   |                                                  |                |                  |      |
|   |                                                  |                |                  |      |
|   |                                                  |                |                  |      |
|   |                                                  |                |                  |      |
|   |                                                  |                |                  |      |
|   |                                                  |                |                  |      |
|   |                                                  |                |                  |      |

**Gambar 3.3.2** *Address List*

Diatas tertera alamat-alamat IP yang digunakan, dan tanda D (*Direct*) adalah tanda bahwa itu adalah *port* yang langsung berhubungan langsung pada sumber internet.

3) Langkah ketiga dilakukan setting pada *Layer*7, seperti Gambar 3.3.3

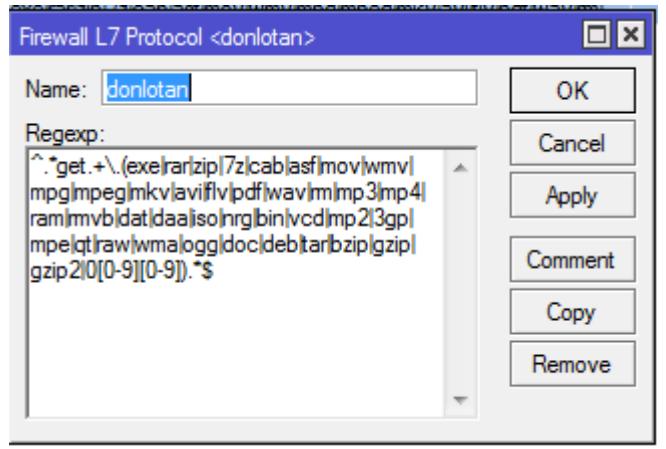

**Gambar 3.3.3** *Layer*7 *Protocol*

Pada *Layer*7 ditulikan jenis paket yang akan dibatasi, penulis memasukkan jenis *file* yang sering digunakan atau umum digunakan oleh *user* seperti, mp3,zip,mkv, dan lain-lain.

4) Langkah keempat adalah melakukan setting pada *mangle*, *mangle* disetting dengan memasukan kembali setting filter *file* yang sudah dilakukan pada *Layer*7

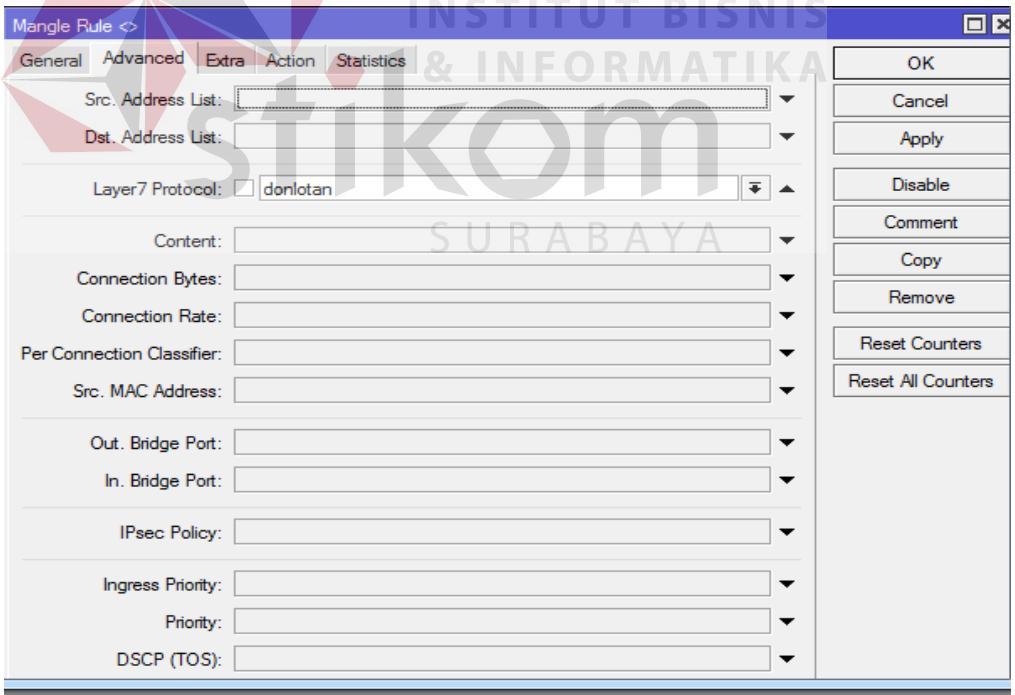

**Gambar 3.3.4** *Mangle Rule*

5) Langkah kelima adalah melakukan setting pada *Queue type*, disini penerapan *pcq* dilakukan , karena setting *pcq* berada pada *Queue type* ini, seperti Gambar 3.3.5

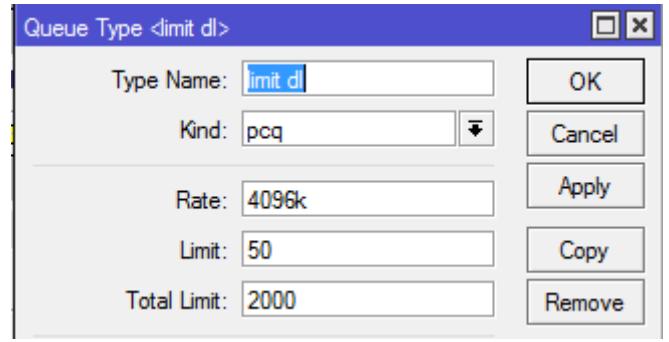

**Gambar 3.3.5** *Queue Type*

6) Langkah keenam adalah melakukan setting pada *Queue tree*, disini berfungsi untuk memasukan semua setting yang telah kita lakukan pada main *Queue tree* ini, seperti Gambar

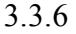

<sup>e</sup> de la c

 $\overline{\phantom{a}}$ 

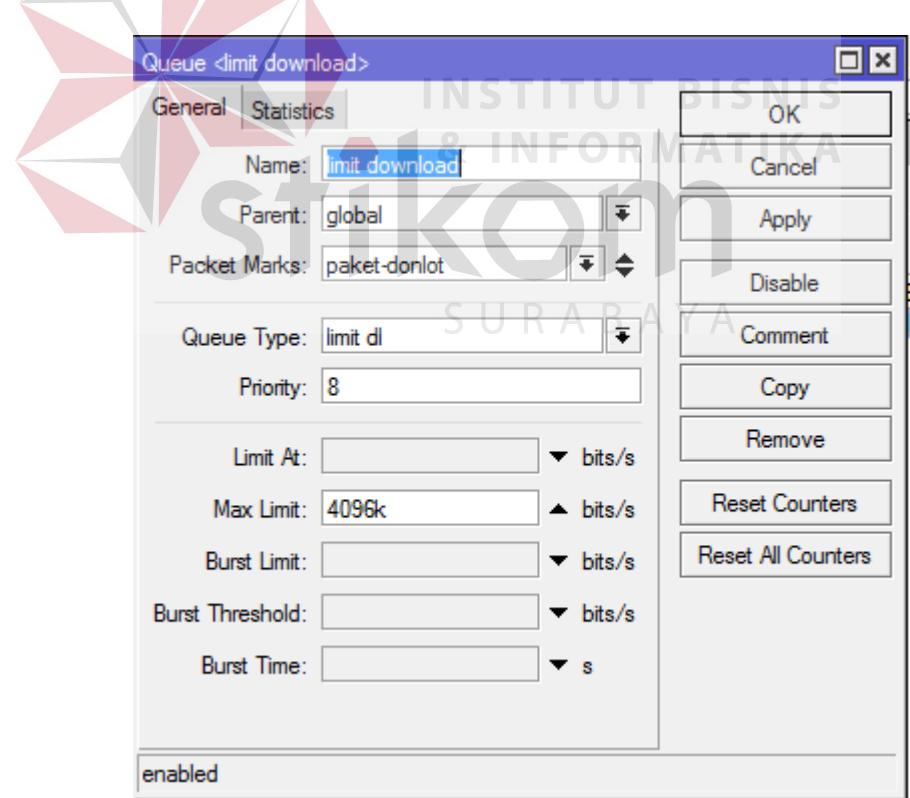

**Gambar 3.3.6** *Queue Tree*

#### **3.4. Parameter Penelitian**

#### **3.4.1** *Throughput*

Karena *Throughput* adalah kecepatan rata-rata data yang diterima oleh suatu suatu *node* dalam selang waktu pengamatan tertentu. Biasanya *Throughput* selalu dikaitkan dengan *bandwidth*. Karena *Throughput* memang bisa disebut juga dengan *bandwidth* dalam kondisi yang sebenarnya. Sesuai dengan rumus yang ada maka pencarian *Throughput* adalah membagi total jumlah data yang dikirim dibagi dengan waktu pengirimannya.

Rumus :

(1)

### **3.4.2** *Delay*

Karena *Delay* merupakan waktu tunda saat paket yang diakibatkan oleh proses transmisi, *Delay* didapat dengan menghitung selisih waktu kirim antara satu paket TCP dengan paket lainnya . Rumus yang didapat seperti ini :

Rumus :

total delay (2)

## **3.4.3** *Packet Loss*

Karena *packet Loss* adalah banyaknya paket yang hilang akibat tabrakan (*collision*) atau habisnya TTL (*Time To Live*) maka didapat rumus seperti ini

Rumus :

$$
\frac{(paket data yang dikirim - paket data yang determina)}{paket data yang dikirim} \times 100\%
$$
\n(3)

### **3.4.4 Utilisasi** *Bandwidth*

Karena utilisasi *bandwidth* adalah Jumlah total trafik yang menggunakan suatu hop atau jalur maka dapat ditentukan rumus seperti ini

Rumus :

$$
\frac{throughput}{bandwidth} \times 100\% \tag{4}
$$

## **3.5. Pengolahan Data**

Berikut langkah-langkah yang dilakukan pada proses pra-analisi.

- 1. Paket data yang *capture* dengan *Wireshark* kemudian disimpan
- 2. Hasil *file* dikonversi ke *file* text.
- 3. *File* dibaca dengan menggunakan *Microsoft Excel* dan dilakukan *filtering.*
- 4. *File* disimpan dengan format *yang* berekstensi \*.xls
- 5. *File* disimpan pada matlab *foder*.
- 6. Memanggil *file* yang telah disimpan dengan *Microsoft Excel.*
- 7. Mengolah file dari *Microsoft Excel* dan menampilkan pada grafik.

## **3.6. Perhitungan Data**

Perhitungan data berdasarkan pada parameter QoS (*Quality of Service*), dikarenakan QoS merupakan metode pengukuran tentang seberapa baik jaringan dan merupakan suatu usaha untuk mendefinisikan karakteristik dan sifat dari suatu servis. QoS didesain untuk membantu *network administrator* memastikan bahwa *user* mendapatkan kinerja yang handal dan memuaskan.

Komponen-komponen dari QoS adalah *Throughput, Delay, Loss packet* dan dalam pengujian kali ini saya menambahkan utilisasi *bandwidth* dalam menentukan QoS. Berikut ini yang dilakukan untuk menetukan parameter-parameter tersebut.

# **3.6.1 Menghitung** *Throughput*

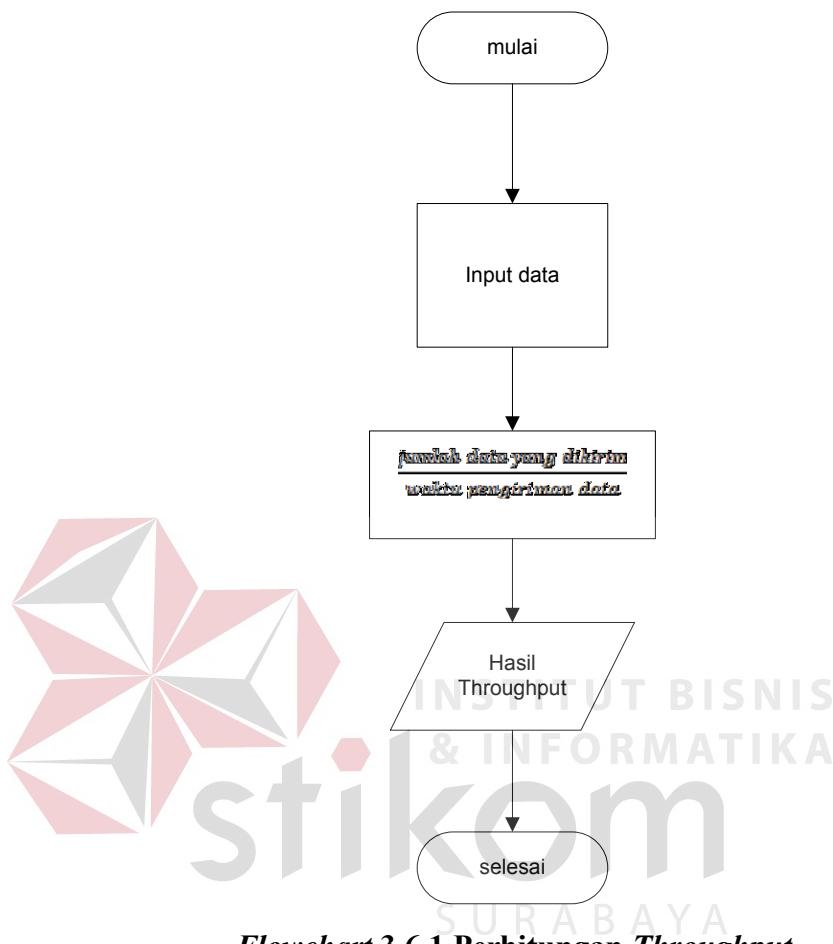

*Flowchart* **3.6.1 Perhitungan** *Throughput*

Langkah yang dilakukan untuk perhitungan *Throughput* menggunkan apliksi *wireshark* ini adalah input data, yang mana itu adalah hasil capture jaringan melalui *wireshark*. Selanjutnya dilakukan filtering dari hasil tersebut untuk mendapatkan keperluan data yang diminta agar bisa dimasukan pada rumus yaitu jumlah data yang dikirim/waktu pengiriman data. Setelah hasil didapatkan lalu hasil akan dikonversikan kedalam bentuk grafik agar mempermudah dalam proses analisis jaringan.

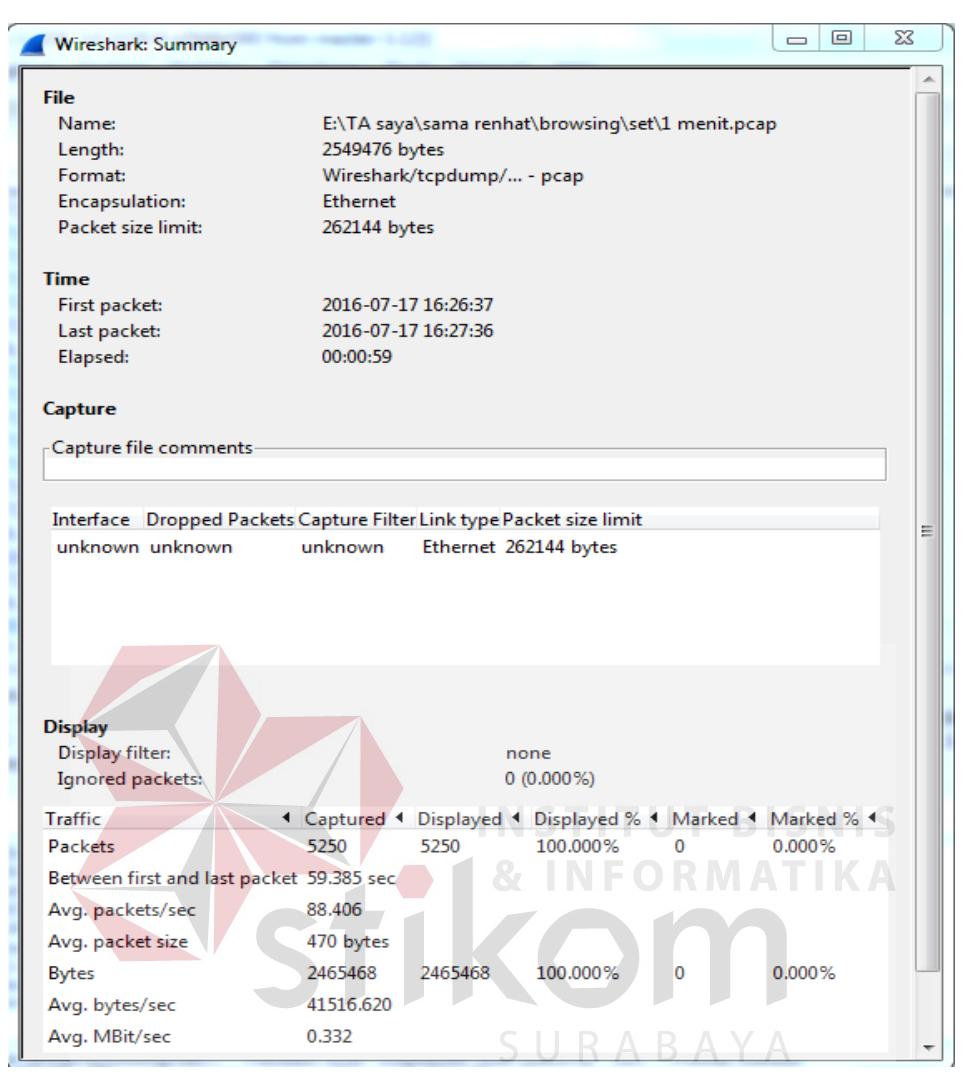

**Gambar 3.6.1** *Summary*

jumlah data yang dikirim waktu pengiriman data

2465468bytes

 $59,385s$ 

= 332,13 kbps

# **3.6.2 Menghitung** *Delay*

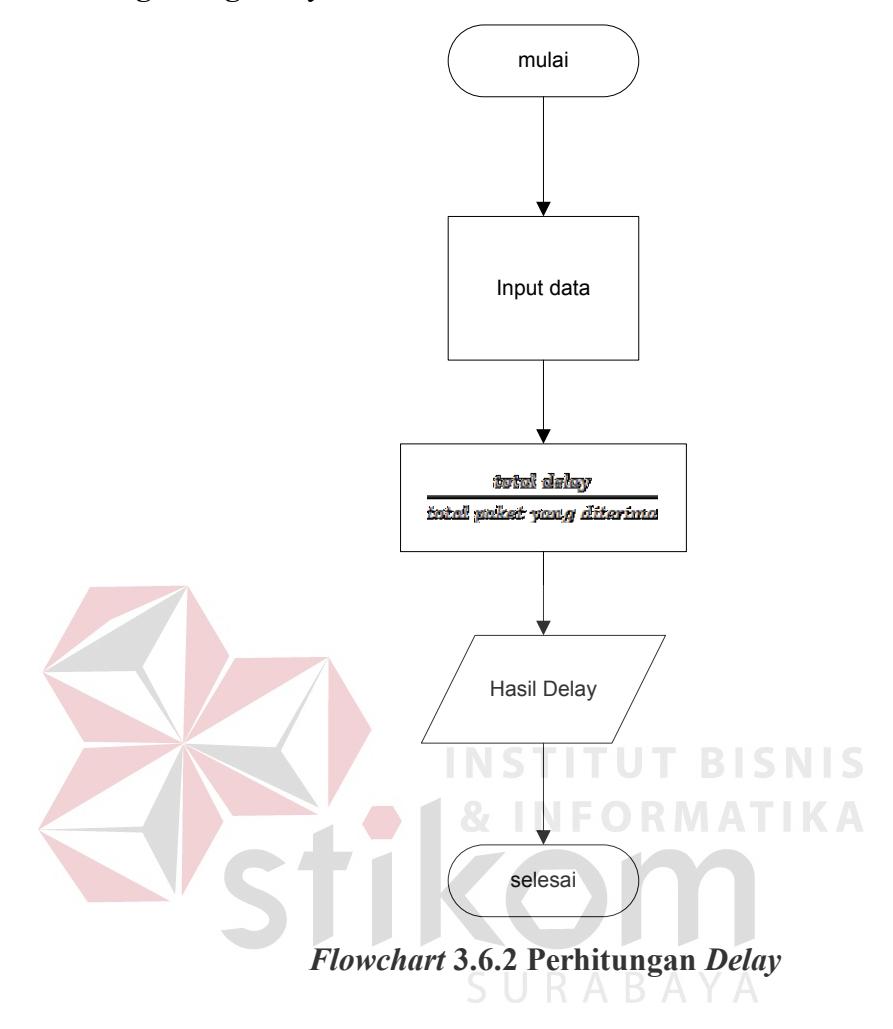

Langkah yang dilakukan untuk perhitungan *Delay* menggunkan apliksi *wireshark* ini adalah input data, yang mana itu adalah hasil capture jaringan melalui *wireshark*. Selanjutnya dilakukan filtering dari hasil tersebut untuk mendapatkan keperluan data yang diminta agar bisa dimasukan pada rumus yaitu jumlah *Delay*/jumlah *packet receive*. Setelah hasil didapatkan lalu hasil akan dikonversikan kedalam bentuk grafik agar mempermudah dalam proses analisis jaringan.

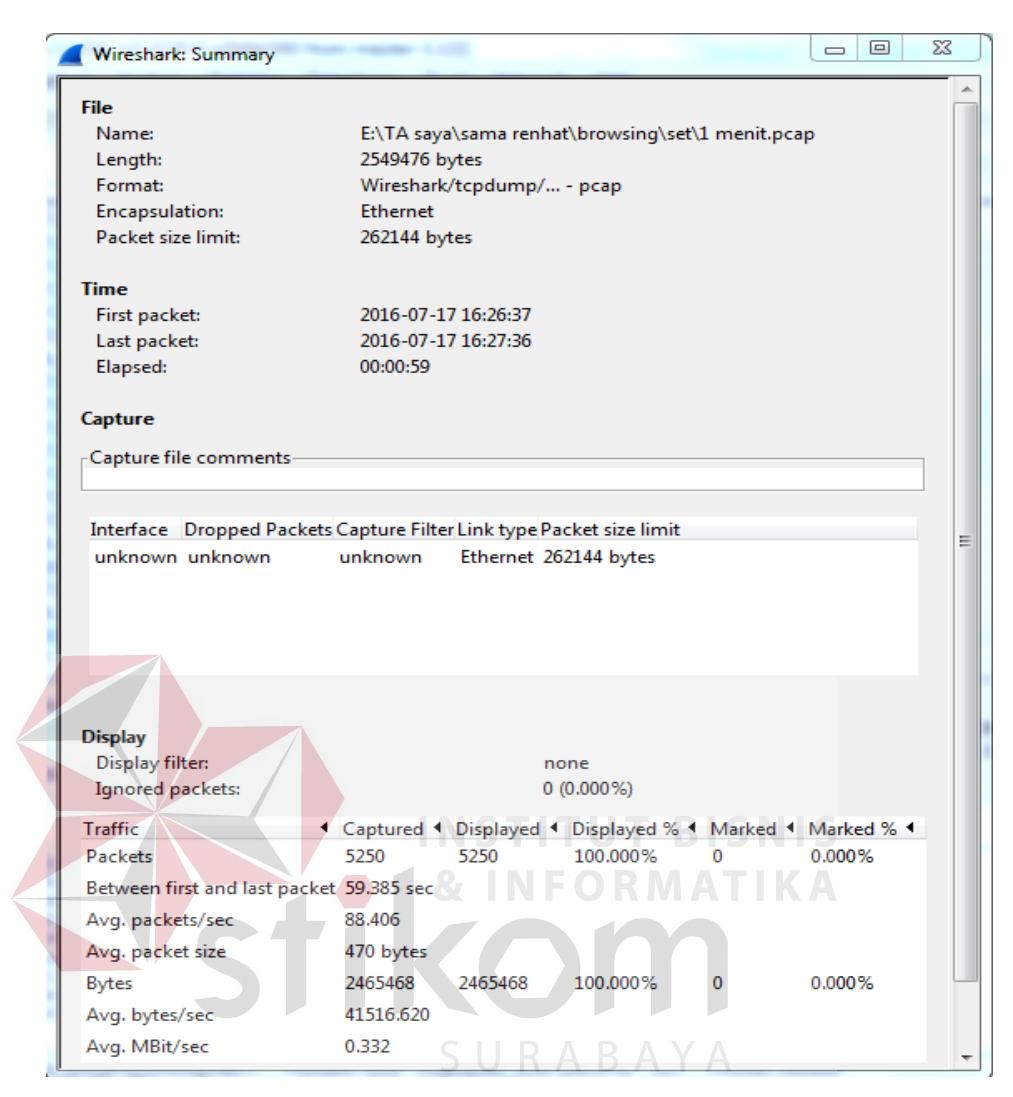

**Gambar 3.6.2** *Summary*

total delay total paket yang diterima

59,385s

5250

**=** 11,31ms

## **3.6.3 Menghitung** *Packet Loss*

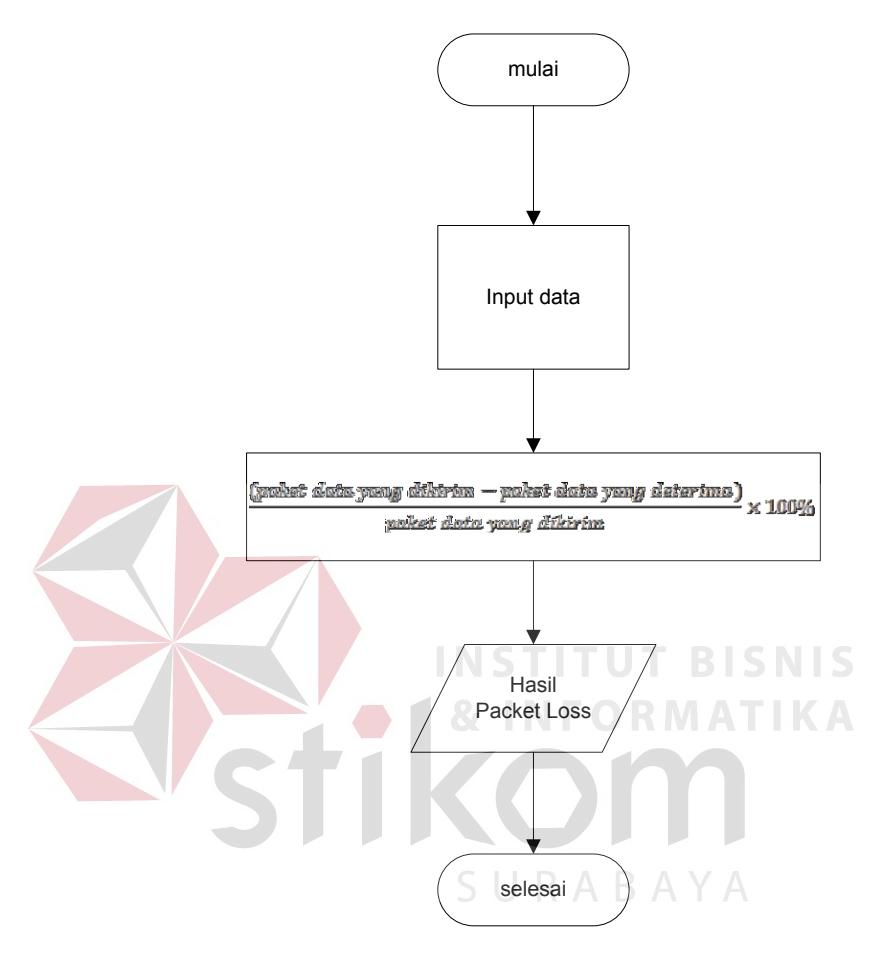

*Flowchart* **3.6.3 Perhitungan** *Packet Loss*

Langkah yang dilakukan untuk perhitungan *packet Loss* menggunkan apliksi *wireshark* ini adalah input data, yang mana itu adalah hasil capture jaringan melalui *wireshark*. Selanjutnya dilakukan filtering dari hasil tersebut untuk mendapatkan keperluan data yang diminta agar bisa dimasukan pada rumus yaitu (data dikirim-data diterima)/data dikirim X 100%. Setelah hasil didapatkan lalu hasil akan dikonversikan kedalam bentuk grafik agar mempermudah dalam proses analisis jaringan.

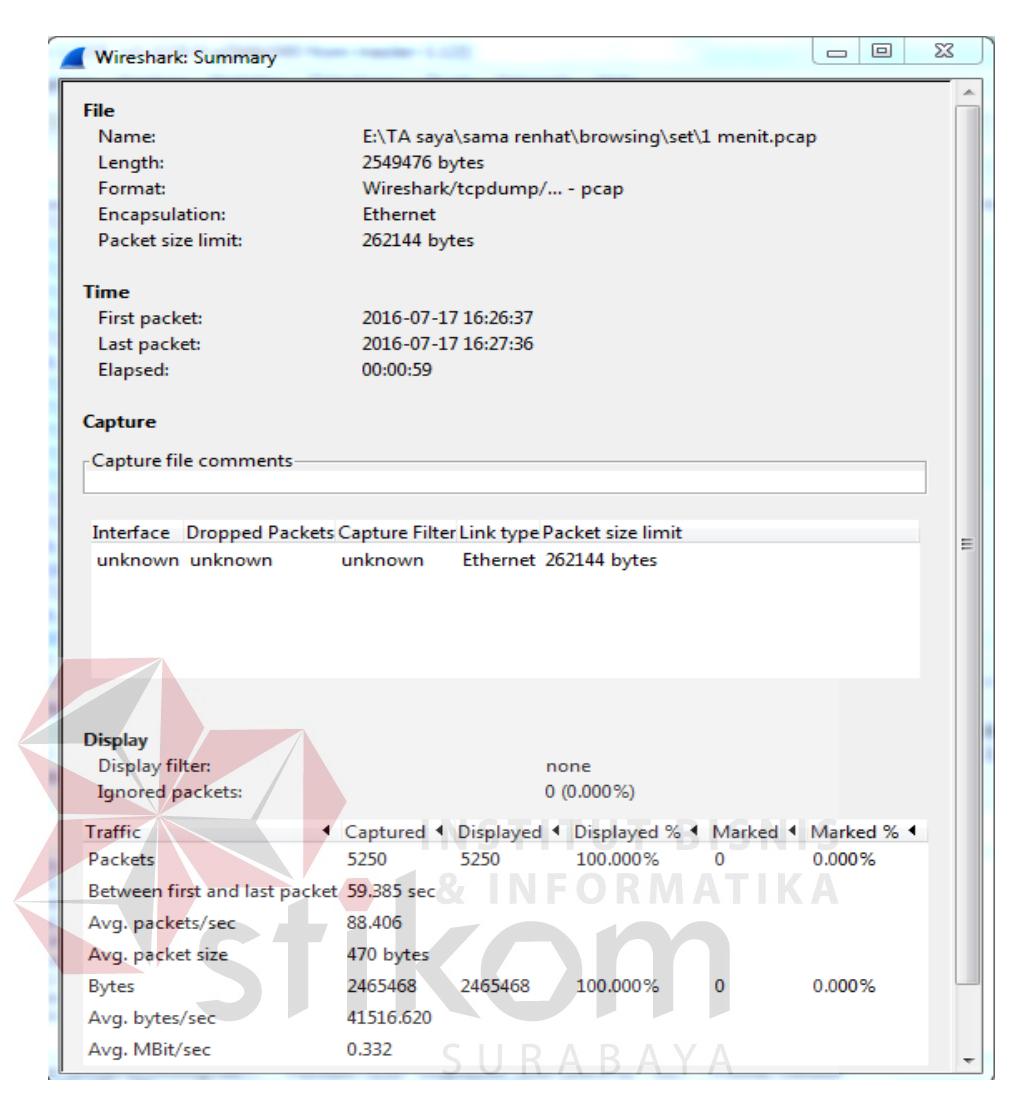

**Gambar 3.6.3** *Summary*

 $\frac{(paket data yang dikirim - paket data yang determina)}{melt data yang dikium} \times 100\%$ paket data yang dikirim  $\frac{(5250 - 5250)}{5250} \times 100\%$  $= 0$ 

# **3.6.4 Menghitung Utilisasi** *Bandwidth*

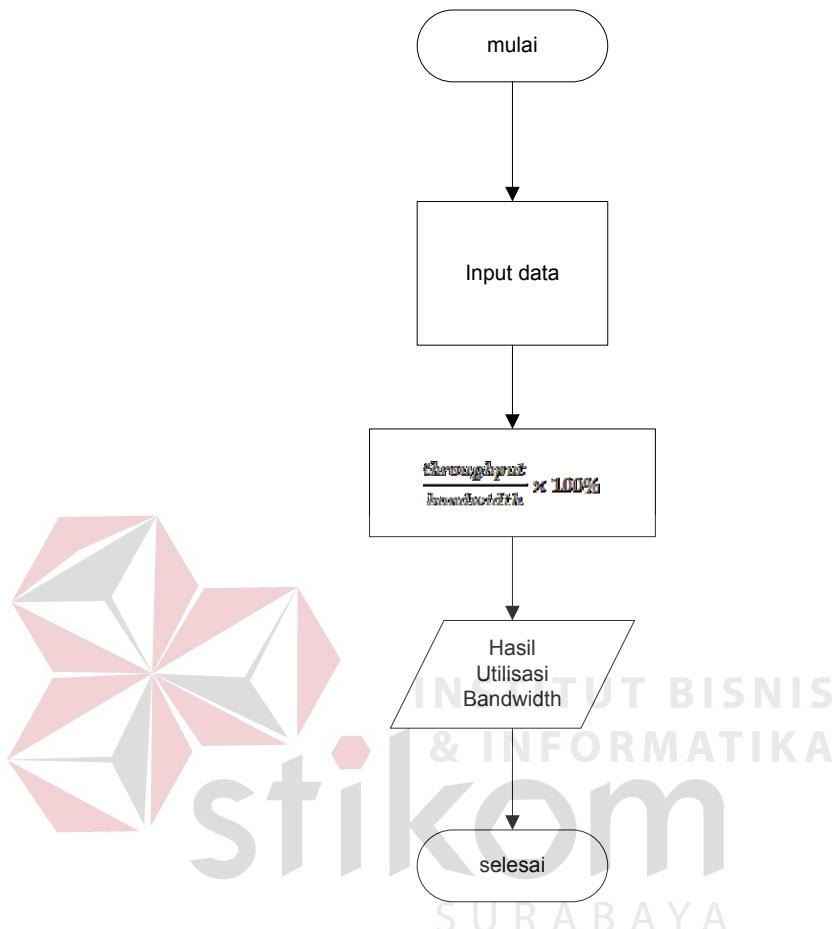

*Flowchart* **3.6.4 Perhitungan Utilisasi** *Bandwidth*

Langkah yang dilakukan untuk perhitungan utilisasi *bandwidth* menggunkan apliksi *wireshark* ini adalah input data, yang mana itu adalah hasil capture jaringan melalui *wireshark*. Selanjutnya dilakukan filtering dari hasil tersebut untuk mendapatkan keperluan data yang diminta agar bisa dimasukan pada rumus yaitu hasil *Throughput*/*bandwidth*. Setelah hasil didapatkan lalu hasil akan dikonversikan kedalam bentuk grafik agar mempermudah dalam proses analisis jaringan.

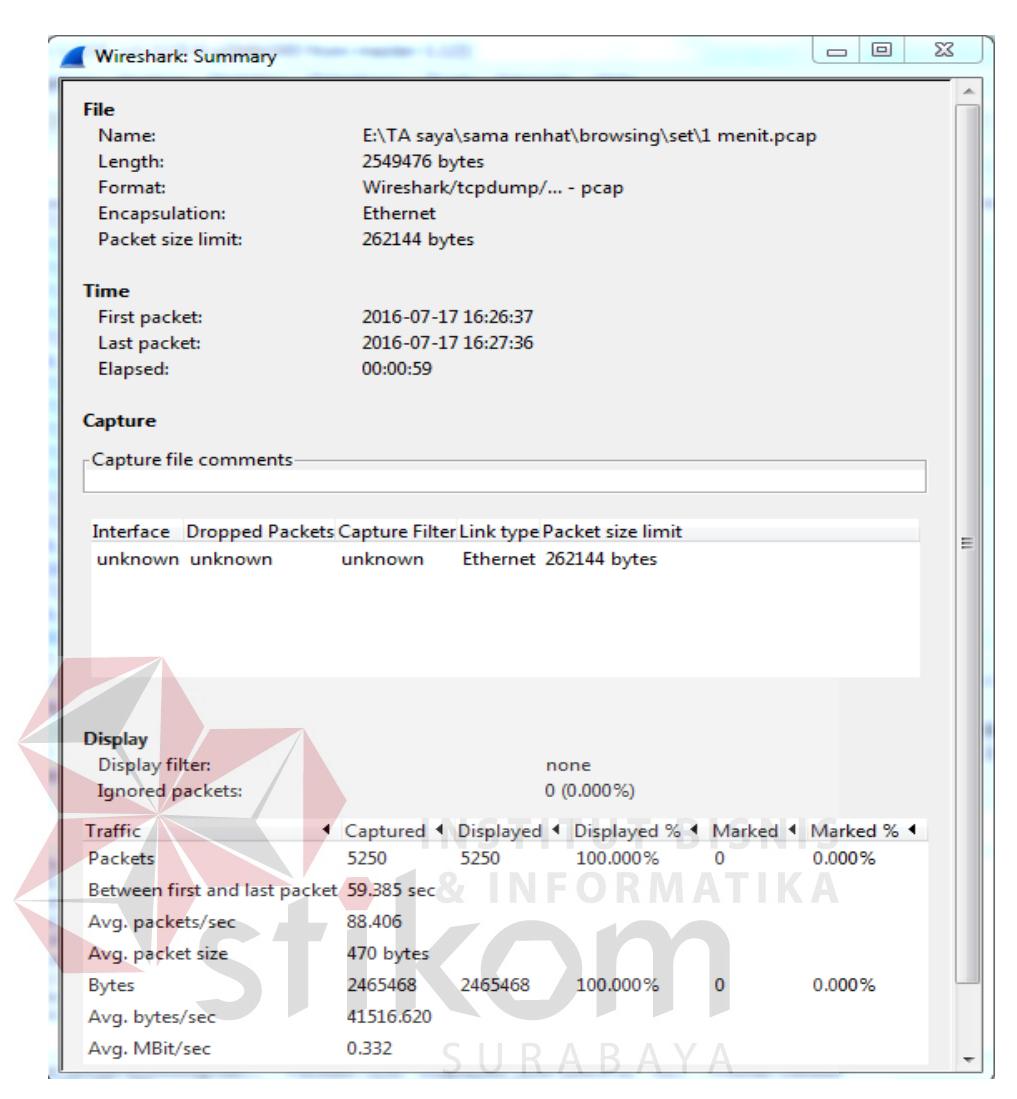

**Gambar 3.6.4** *Summary*

throughput  $\times$  100% bandwidth

 $\frac{332,13}{4000} \times 100\%$  $= 8,30\%$ 

## **3.7. Evaluasi Sistem**

Setelah memperoleh nilai dari parameter-parameter QoS-nya, maka dapat dilakukan analisis. Analisis yang dilakukan adalah menganalisis nilai parameter-parameter QoS yang didapat, kemudian barulah diketahui karakteristik. Karakteristik lalu lintas data yang dimaksud adalah dilihat dari hasil perhitungan parameter QoS dari arsitektur jaringan yang dibuat, kemudian dibandingkan anatara 2 skenario yang telah dibuat sebagai perbandingan analisis.

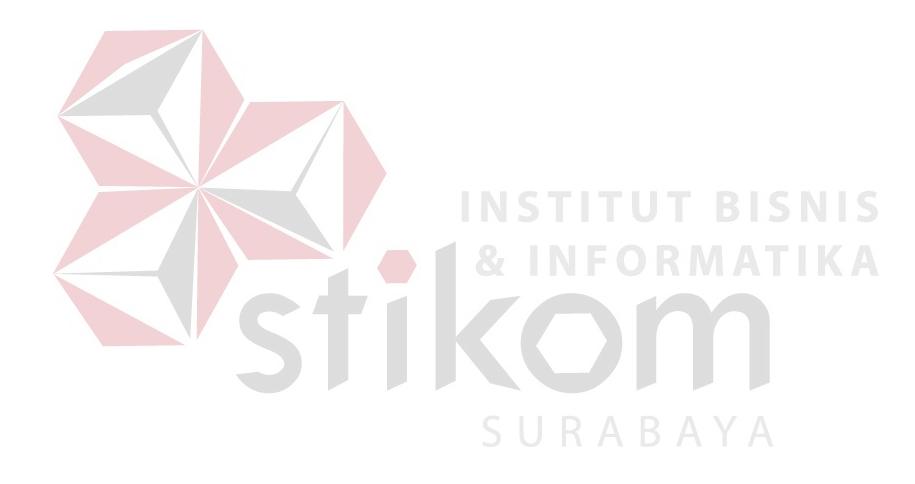